# **Release Notes for DrayTek Vigor2135ax series (UK/Ireland)**

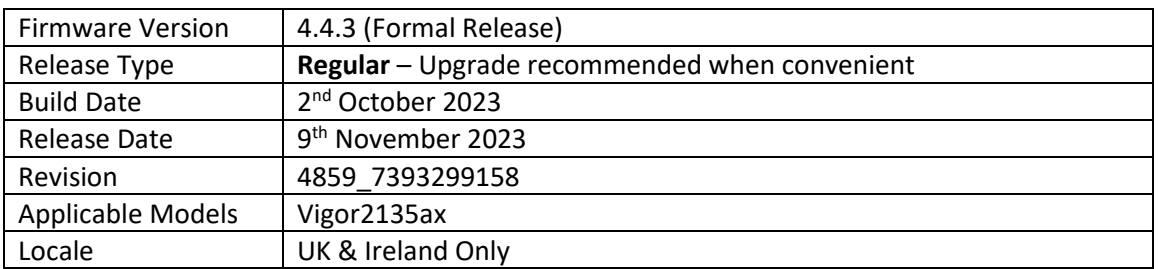

## **New Features**

- 1. Support for the new WCF provider URL Reputation. If you have an existing activate licence, then this will be upgraded to the URL Reputation licence
- 2. Support for WireGuard VPN
- 3. TOTP 2-factor authentication (Google Authenticator) is now available for authenticating Remote Dial-In User VPN connections
- 4. Added support for DWM-222 USB dongle
- 5. Mesh is now available on Vigor 2135ax routers
	- a. Set up Mesh initially from the [Wizards] > [Mesh Wizard] menu
	- b. Configurable from the [Mesh] menu
	- c. Supports Mesh Root mode
- 6. Support for VoIP(SIP)/TR-069 over IPv6
- 7. Added support for QoS packet priority
- 8. Upload of the certificate chain PKC 12 files is now supported
- 9. Customised logo can be displayed on the login greeting page

## **Improvements**

- 1. All VPN services are now disabled by default
- 2. The 'VPN' interface can be selected on the [NAT] > [Open Port] pages
- 3. New TR-069 parameters added for Alias-Based and Instance Wildcards
- 4. Support for HTTP compression to reduce the TR-069 payload size
- 5. The admin password on AP Management WLAN profile can exceed 16 characters
- 6. The default SSID name syntax is now based on any characters and the 6-digits suffix of the LAN MAC address, e.g., *DrayTek-xxxxxx*
- 7. Improvements to the Web GUI Security
- 8. Support for additional SMS commands
- 9. Support for writable/read-only TR-069 parameters notes
- 10. Improvements to the mechanism handling DNS PTR records
- 11. In some circumstances the DHCP relay did not work
- 12. The router did become inactive after WAN IPv6 was renew
- 13. Fixed the Bridge VLAN over mesh network connectivity
- 14. Fixed an issue that could result in 'Firmware Damage' being reported when upgrading from VigorACS
- 15. Improvements to the issue with empty .json response for CPE when using VigorACS API
- 16. In some circumstances graphs displayed on the VigorACS page would show gaps
- 17. The WPS button would not enable nor disable the wireless bands
- 18. The VoIP QoS graph would begin recording with a delay
- 19. The router could stop responding when L2TP with IPsec (LAN to LAN) VPN profile was created
- 20. The Let's Encrypt certificate could not be renewed automatically
- 21. Fixed an issue with the key data loss for OpenVPN client config file when exported from VigorACS
- 22. When OpenVPN to Pfsense was established, the push route from the server could not be completed
- 23. Fixed an issue with error message of HTTP Content Error that would appear while trying to import ovpn (OpenVPN) file
- 24. The router could stop responding when IKEv2 re-dialled and the local ID was set to 32 characters
- 25. The Firmware Damage state would remain after uploading the wrong file (file size 0)
- 26. The Smart VPN Client 2FA window did not appear when using IKEv2 EAP and any router LAN IP address except the first one

#### **Known Issues**

1. Do not downgrade the firmware to 4.2.1, if subnets 3 and 4 are enabled

#### **Firmware File Types**

The ZIP file contains the firmware with two different file extensions, .ALL and .RST. The firmware is identical, but the RST file contains factory default settings. If you install the ALL file, your router will retain all existing settings. If you use the RST file, all settings will be wiped from your router.

#### **Upgrade Instructions**

It is recommended that you take a configuration backup prior to upgrading the firmware. This can be done from the router's system maintenance menu.

To upgrade firmware, select *'firmware upgrade'* from the router's system maintenance menu and select the correct file. Ensure that you select the ALL file unless you want to wipe out your router's settings back to factory default.

**Firewall System Maintenance System Status Login Page Greeting Configuration Backup Firmware Upgrade Modem Code Upgrade Activation** 

#### **Manual Upgrade**

If you cannot access the router's menu, you can put the router into 'TFTP' mode by holding the RESET whilst turning the unit on and then use the Firmware Utility. That will enable TFTP mode. TFTP mode is indicated by all LEDs flashing. This mode will also be automatically enabled by the router if there is a firmware/settings abnormality. Upgrading from the web interface is easier and recommended – this manual mode is only needed if the web interface is inaccessible.

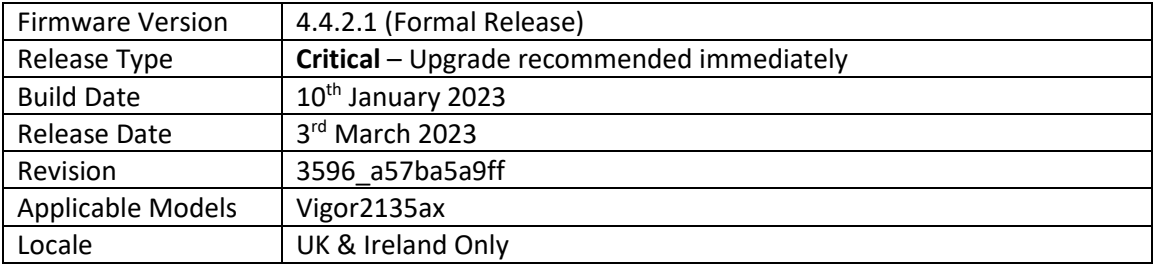

## **New Features**

(None)

# **Improvements**

1. Improvements to the Web GUI Security (CVE-2023-23313)

## **Known Issues**

(None)

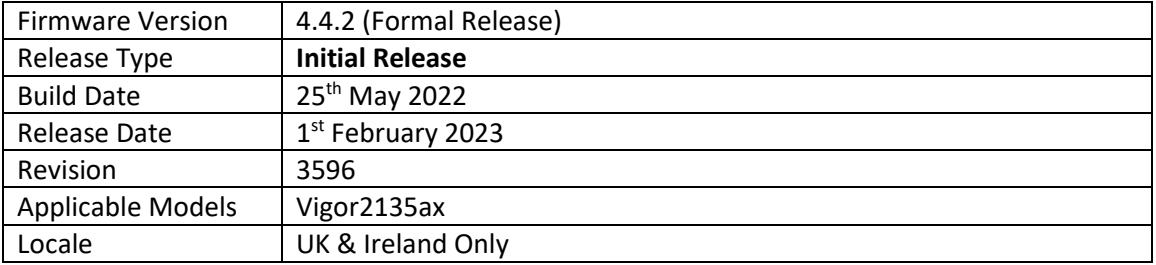

### **First Firmware Release for this model**

## **New Features**

(None)

## **Improvements**

(None)

**[END OF FILE]**